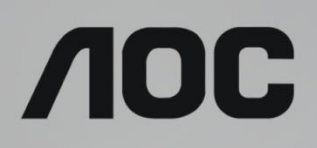

# LCD-monitorin käyttöopas

# **G2868PQU** LED-taustavalo

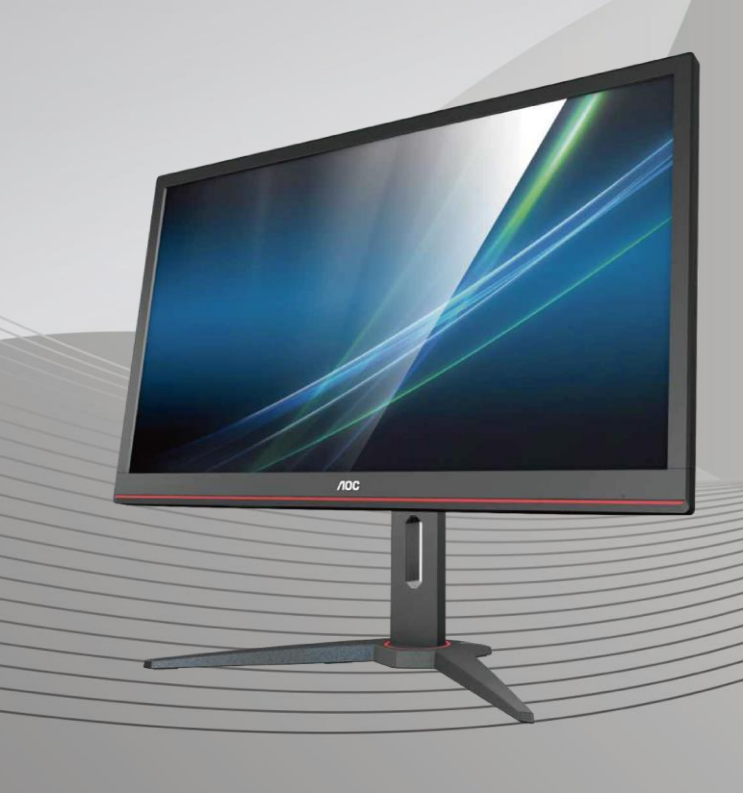

www.aoc.com **©** 2018 AOC. Kaikki oikeudet pidätetään.

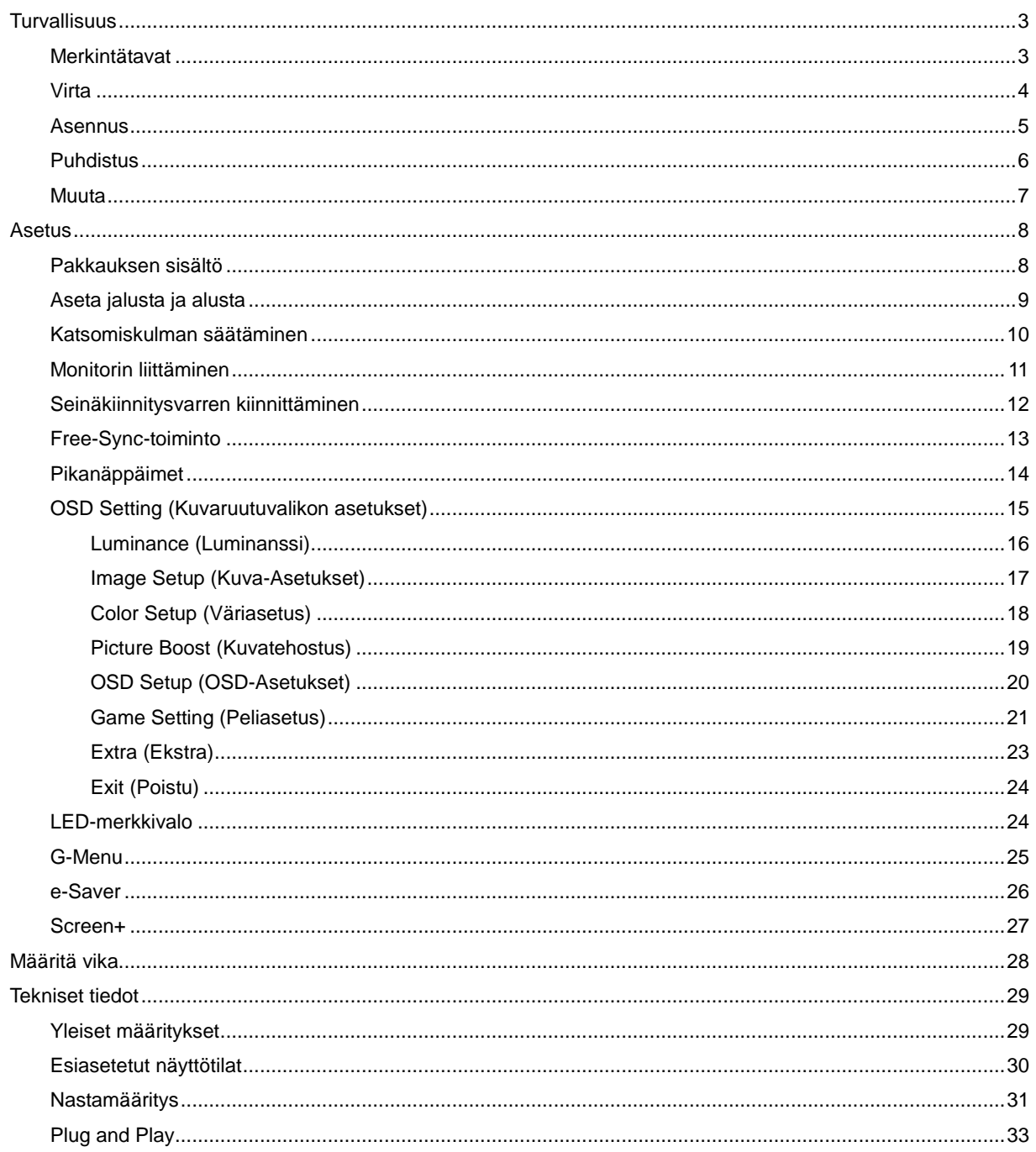

# <span id="page-2-0"></span>**Turvallisuus**

# <span id="page-2-1"></span>**Merkintätavat**

Seuraavissa alaosioissa kuvataan tässä asiakirjassa käytetyt merkintätavat.

#### **Huomautukset, vaarat ja varoitukset**

Tässä oppaassa esiintyy tekstilohkoja, joiden vieressä näkyy kuvake, ja joiden teksti on lihavoitua tai kursivoitua. Nämä lohkot ovat huomautuksia, vaaroja ja varoituksia, ja niitä käytetään seuraavasti:

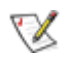

**HUOMAUTUS:** HUOMAUTUS ilmaisee tärkeitä tietoja, jota auttavat hyödyntämään tietokonejärjestelmää paremmin**.**

### ⚠

**VAARA:** VAARA ilmaisee joko potentiaalista vaaraa laitteistolle tai tietojen menettämisestä. Kohdassa neuvotaan, miten ongelma vältetään.

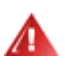

**VAROITUS:** VAROITUS ilmaisee henkilövahingon mahdollisuutta ja kertoo, kuinka ongelma vältetään. Jotkut varoitukset voivat esiintyä vaihtoehtoisissa muodoissa eikä niiden yhteydessä esiinny ehkä kuvaketta. Tällaiset varoitukset on esitetty viranomaisten määräysten edellyttämässä muodossa.

### <span id="page-3-0"></span>**Virta**

Näyttöä tulisi käyttää vain arvokilven osoittaman virtalähdetyypin kanssa. Jos et ole varma minkälaista virtaa kotiisi tulee, ota yhteyttä jälleenmyyjääsi tai paikalliseen sähköyhtiöön.

A Näyttö on varustettu kolmijohtimisella maadoitetulla pistokkeella, jossa kolmas pinni on maadoitusjohdin. Tämä pistoke sopii vain maadoitettuun pistorasiaan turvallisuuden vuoksi. Jos pistorasiaasi ei sovi kolmijohtiminen pistoke, pyydä sähköasentajaa asentamaan oikeanlainen pistorasia tai käytä sovitinta laitteen turvalliseen asennukseen. Älä tee maadoitusta turhaksi.

Irrota laite pistorasiasta ukkosella tai kun sitä ei käytetä pitkään aikaan. Tämä suojaa näyttöä virtapiikkien aiheuttamilta vahingoilta.

Älä ylikuormita jatkojohtoja. Ylikuormitus voi aiheuttaa tulipalon tai sähköiskun.

**Pistorasia on asennettava lähelle laitetta ja sen on oltava helposti käytettävissä.** 

### <span id="page-4-0"></span>**Asennus**

Älä aseta monitoria epävakaaseen kärryyn, telineeseen, kolmijalkaan, kannattimeen tai pöydälle. Jos monitori putoaa, se voi aiheuttaa henkilövamman aiheuttaa vakavaa vahinkoa tälle tuotteelle. Käytä laitetta ainoastaan valmistajan suosittelemissa tai tuotteen kanssa myytävissä kärryissä, telineessä, kolmijalassa, kannakkeilla tai pöydällä. Noudata valmistajan ohjeita asentaessasi tuotetta ja käytä valmistajan suosittelemia kiinnitysvarusteita. Laite- ja kärry-yhdistelmää tulee siirtää varovasti.

Älä koskaan työnnä mitään esinettä monitorin kotelon aukkoihin. Se voi vahingoittaa jännitteisiä osia ja aiheuttaa tulipalon tai sähköiskun. Älä koskaan kaada näytön päälle mitään nestettä.

**Ala**Älä aseta tuotteen etuosaa lattiaa päin.

Jos kiinnität näytön seinään tai hyllyyn, käytä valmistajan hyväksymää kiinnityssarjaa ja noudata sarjan ohjeita.

**AL**Jätä monitorin ympärille hieman tilaa, kuten alla on näytetty. Muuten ilmanvaihto voi olla riittämätön, jolloin ylikuumeneminen voi aiheuttaa tulipalon tai vahingoittaa näyttöä.

Katso alta suositellut tuuletusalueet monitorin ympärillä, kun näyttö on asennettu seinään tai jalustaan:

#### **Jalustaan asennettu**

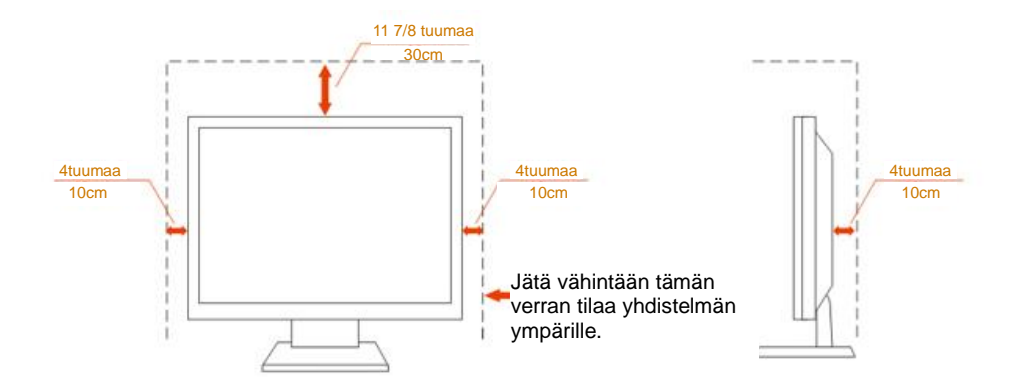

## <span id="page-5-0"></span>**Puhdistus**

Puhdista kotelo säännöllisesti liinalla. Voit käyttää pehmeää pesuainetta tahrojen pyyhkimiseen voimakkaan pesuaineen asemesta, sillä se syövyttää tuotteen koteloa.

**/ !** Varmista puhdistaessasi, ettei pesuainetta vuoda tuotteen sisään. Puhdistusliina ei saa olla liian karkea, jottei se naarmuta näytön pintaa.

**Interest interpretatal interests** Irrota virtajohto ennen tuotteen puhdistamista.

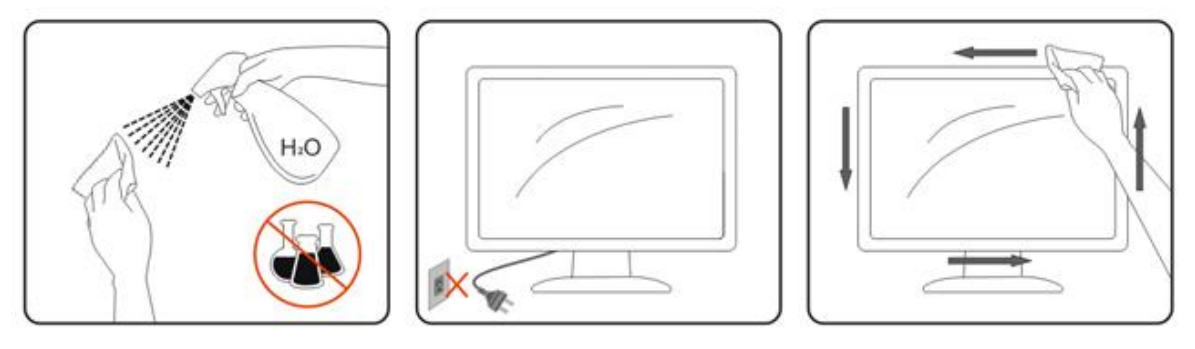

### <span id="page-6-0"></span>**Muuta**

**AL**Jos tuotteesta tulee omituista hajua, ääntä tai savua, irrota virtajohto VÄLITTÖMÄSTI ja ota yhteys huoltokeskukseen.

**Ab**Varmista, ettei pöytä tai verhot tuki tuuletusaukkoja.

Älä kohdista LCD-näyttöön rajuja tärinöitä tai iskuja käytön aikana.

Ala kolhi tai pudota näyttöä käytön tai kuljetuksen aikana.

# <span id="page-7-0"></span>**Asetus**

# <span id="page-7-1"></span>**Pakkauksen sisältö**

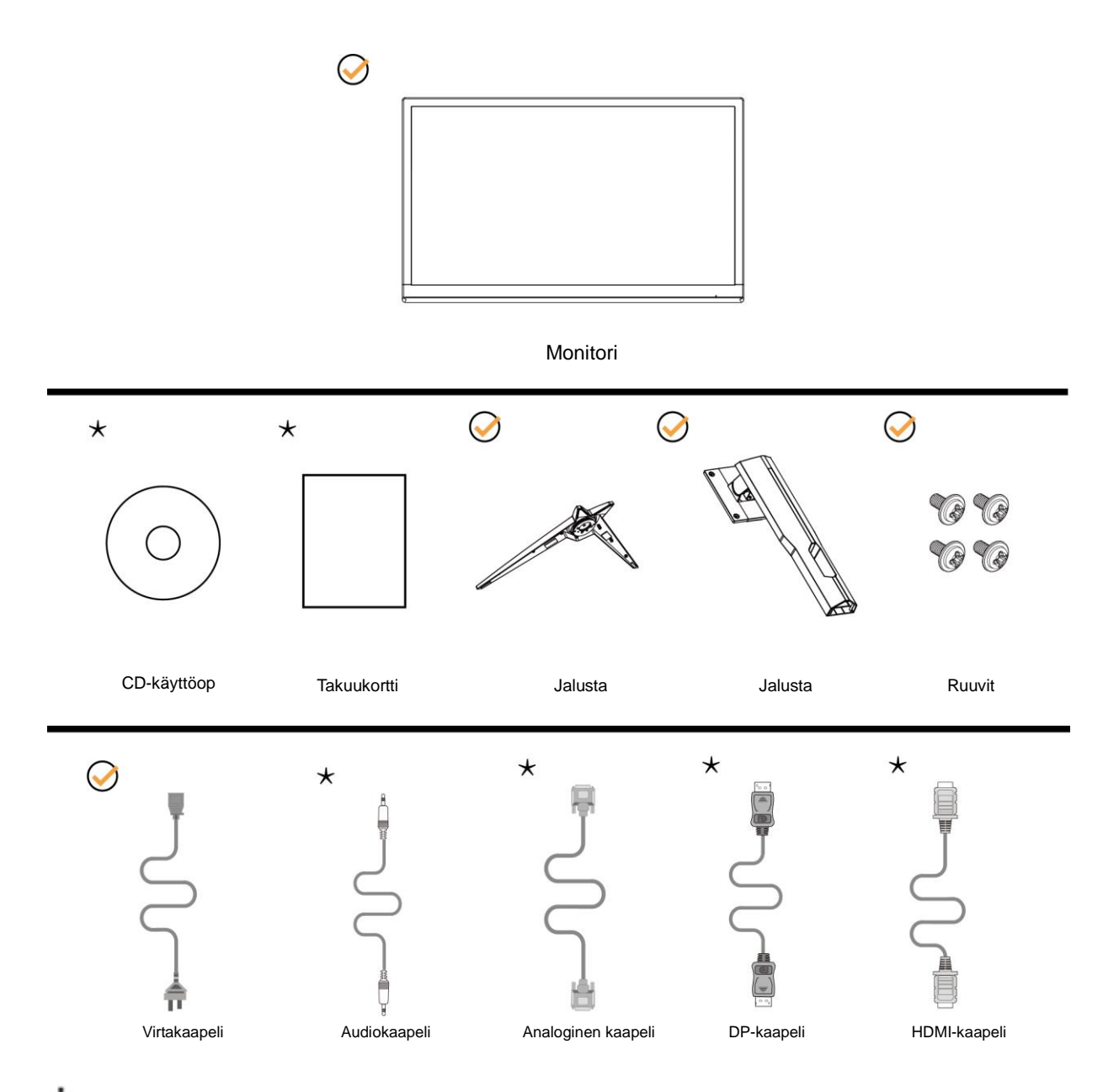

Kaikkia signaalikaapeleita (audio-, analoginen, DP-, HDMI- ) ei toimiteta kaikissa maissa ja kaikilla alueilla. Kysy tietoja paikalliselta jälleenmyyjältä tai AOC-sivutoimistosta.

# <span id="page-8-0"></span>**Aseta jalusta ja alusta**

Asenna tai irrota jalusta seuraavien ohjeiden mukaisesti.

Aseta näyttö pehmeälle ja tasaiselle pinnalle naarmuuntumisen estämiseksi.

#### Asennus:

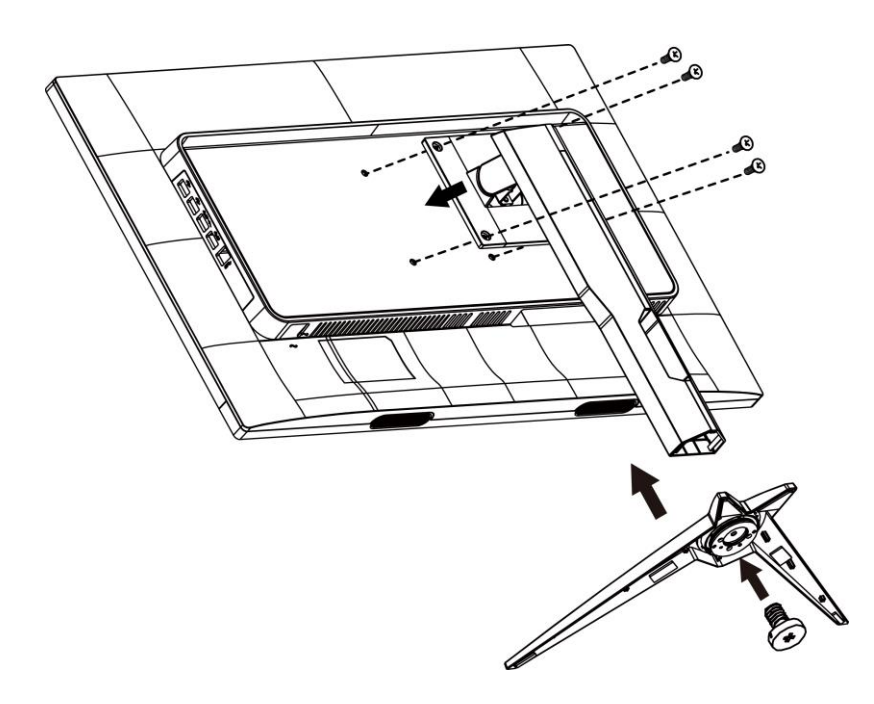

Poista:

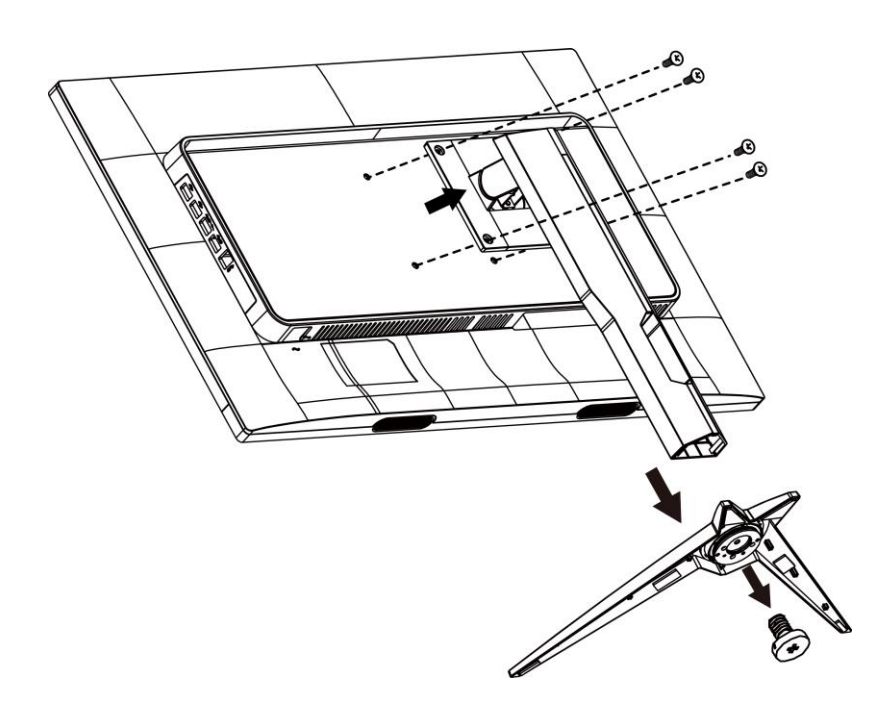

# <span id="page-9-0"></span>**Katsomiskulman säätäminen**

Optimaalista katsomista varten on suositeltavaa katsoa näyttöä suoraan edestä ja säätää sen jälkeen monitorin katsomiskulma halutuksi.

Pidä kiinni jalustasta, ettei monitori kaadu, kun muutat sen kulmaa.

Voit säätää monitoria seuraavasti:

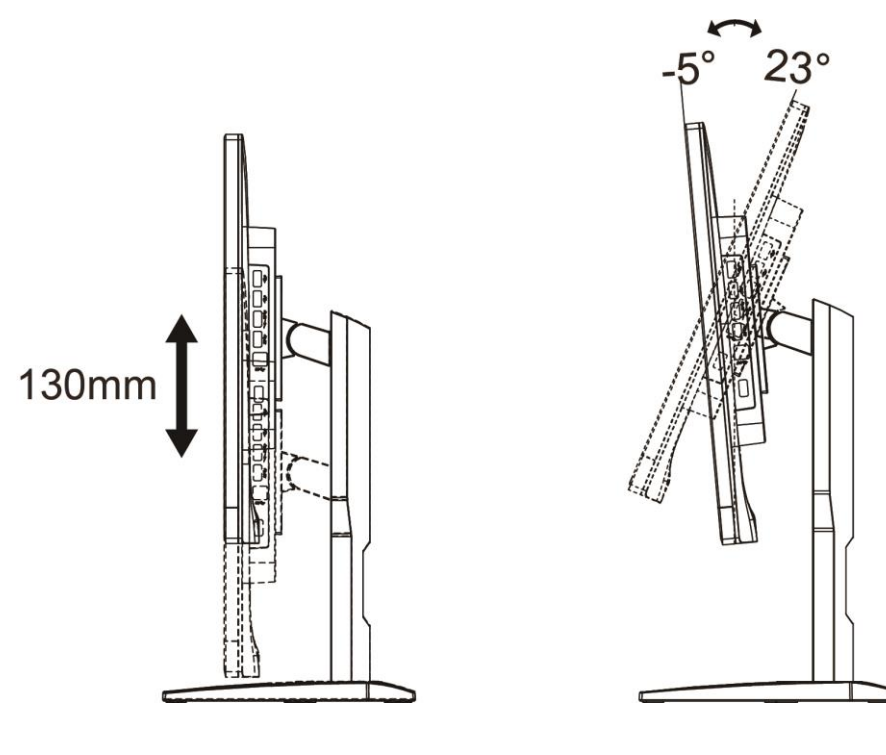

**M**HUOMAUTUS:

Älä säädä katsomiskulmaa yli 23 astetta välttääksesi vahingoittumisen.

## <span id="page-10-0"></span>**Monitorin liittäminen**

Kaapeliliitännät näytön ja tietokoneen takana:

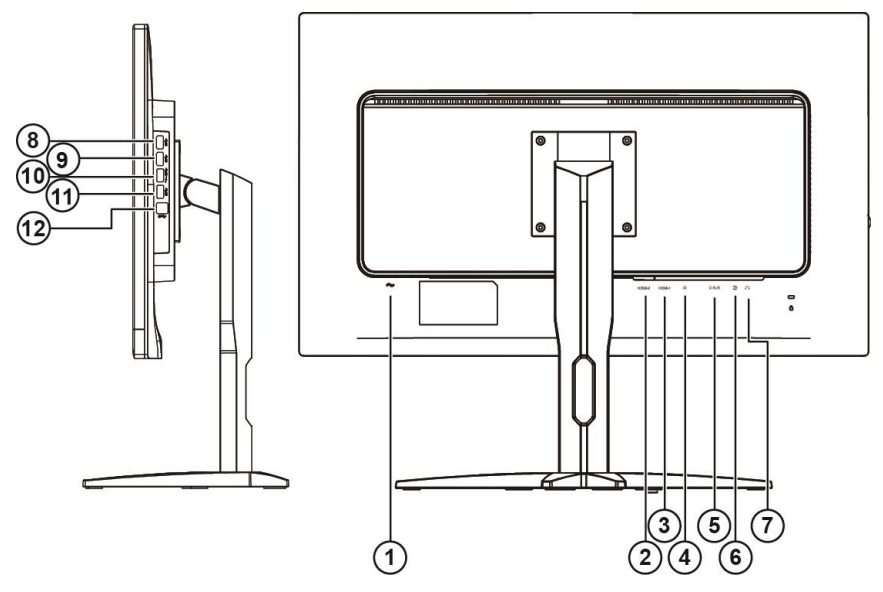

- Power
- HDMI-2
- HDMI-1
- DP
- VGA
- Line-in
- Kuuloke
- USB
- USB
- USB nopea lataus
- USB
- USB upstream

Kytke laitteen suojelemiseksi tietokone ja nestekidenäyttö aina pois päältä ennen liittämistä.

- Liitä virtakaapeli näytön takana olevaan vaihtovirtaporttiin.
- Liitä 15-nastaisen D-Sub-kaapelin toinen pää näytön taakse ja toinen pää tietokoneen D-Sub-porttiin.
- (Valinnainen vaatii näytönohjaimen, jossa on HDMI-portti) Liitä HDMI-kaapelin toinen pää näytön taakse ja toinen pää tietokoneen HDMI-porttiin.
- (Valinnainen vaatii näytönohjaimen, jossa on Audio-portti) Liitä Audio-kaapelin toinen pää näytön taakse ja toinen pää tietokoneen Audio-porttiin.
- (Valinnainen (vaatii näytönohjaimen, jossa on DP-portti) Liitä DP-kaapelin toinen pää näytön taakse ja toinen pää tietokoneen DP-porttiin.
- Kytke näyttö ja tietokone päälle.

Jos näytössä näkyy kuva, asennus on valmis. Jos näytössä ei näy kuvaa, katso osiota Vianmääritys.

## <span id="page-11-0"></span>**Seinäkiinnitysvarren kiinnittäminen**

Valinnaisen seinäkiinnitysvarren asentamisen valmistelut.

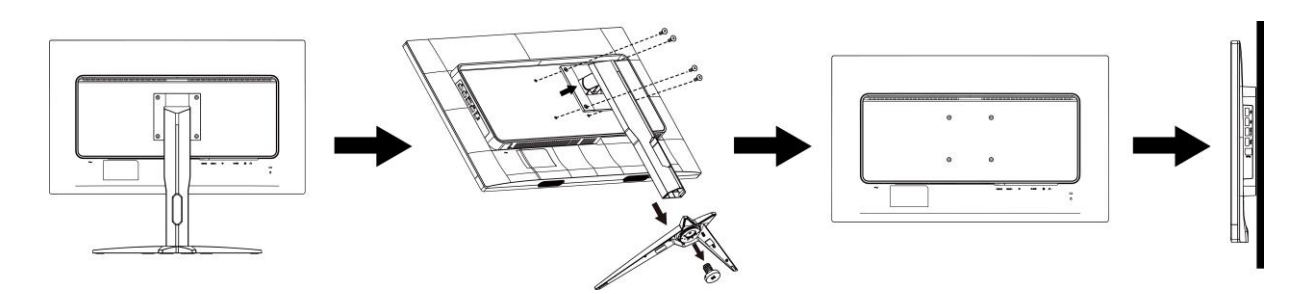

Tämä näyttö voidaan kiinnittää erikseen ostettavaan seinäkiinnitysvarteen. Katkaise virta ennen tätä toimenpidettä. Noudata seuraavia ohjeita:

- 1 Irrota jalusta.
- 2 Noudata valmistajan ohjeita ja asenna seinäkiinnitysvarsi.
- 3 Aseta seinäkiinnitysvarsi näytön taakse. Linjaa varressa olevat reiät näytön takana olevien reikien kanssa.
- 4 Työnnä neljä ruuvia reikiin ja kiristä.
- 5 Kiinnitä johdot takaisin. Katso valinnaisen seinäkiinnitysvarren mukana tulleesta käyttöohjekirjasta ohjeet varren kiinnittämiseksi seinään.

Huomautus: VESA-kiinnitysruuvireikiä ei ole saatavilla kaikkiin malleihin, tarkista jälleenmyyjältä tai AOC:n virallisesta osastosta.

# <span id="page-12-0"></span>**Free-Sync-toiminto**

- 1. Free-Sync toimii DP/HDMI1/HDMI2-yhteydellä
- 2. Yhteensopiva grafiikkakortti: Alla on luettelo suositelluista. Ne voi tarkistaa myös osoitteesta [www.AMD.com](http://www.amd.com/)
- Radeon<sup>™</sup> RX Vega Series
- Radeon™ RX 500 Series
- Radeon™ RX 400 Series
- Radeon<sup>™</sup> R9/R7 300 Series (exception of R9 370/X)
- Radeon<sup>™</sup> Pro Duo (2016 Ver)
- Radeon<sup>™</sup> R9 Nano Series
- Radeon™ R9 Nano Series
- Radeon<sup>™</sup> R9/R7 200 Series (exception of R9 270/X, R9 280/X)

### <span id="page-13-0"></span>**Pikanäppäimet**

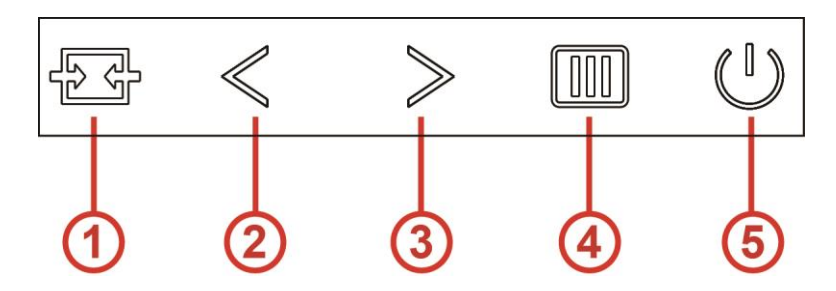

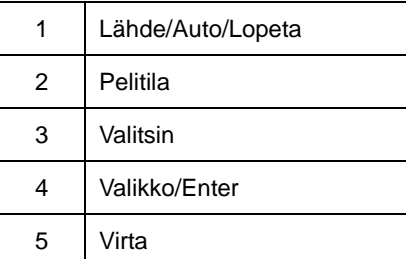

#### **Valikko/Valitse**

Kun kuvaruutunäyttö ei ole näkyvissä, paina tuodaksesi kuvaruutuvalikon näkyviin tai vahvista valinta.

#### **Virta**

Sammuta näyttö tai kytke se päälle painamalla virtapainiketta. Paina noin 2 sekuntia kytkeäksesi näytön pois päältä.

#### **Valitsin**

Kun OSD-valikkoa ei ole näkyvissä, paina Tähtäyspiste-painiketta aktivoidaksesi Tähtäyspiste-valikon ja paina sitten">" asettaaksesi Tähtäyspiste päälle tai pois.

#### **Pelitila**

Kun OSD-valikko ei ole näkyvissä, paina "<"-näppäintä avataksesi pelitilatoiminnon, paina sitten "<" tai ">" valitaksesi pelitilan (FPS, RTS, Kilpa-ajo, Pelaaja 1, Pelaaja 2 tai Pelaaja 3) eri pelityyppeihin perustuen.

#### **Lähde/Auto/Lopeta**

Kun OSD-valikko on suljettu, Lähde/Auto/Lopeta-painikkeen painaminen toimii Lähteen pikavalintatoimintona. Kun OSD-valikko on suljettu, paina Lähde/Auto/Lopeta-painiketta jatkuvasti noin 2 sekuntia suorittaaksesi automaattisen määrityksen (Vain malleissa, joissa on D-Su-tulo).

## <span id="page-14-0"></span>**OSD Setting (Kuvaruutuvalikon asetukset)**

#### **Ohjainpainikkeiden yksinkertainen ohje.**

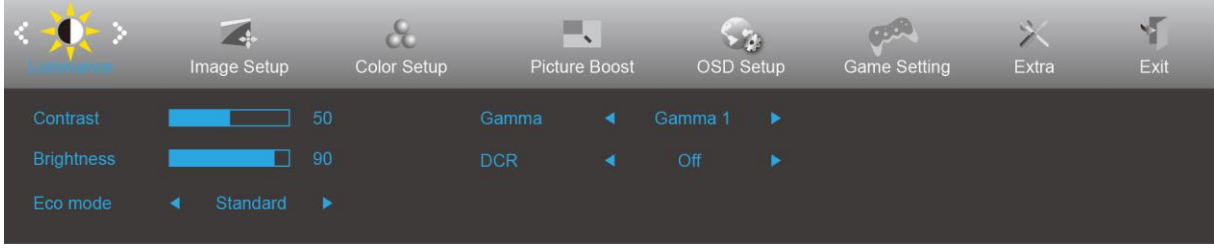

- 1. Aktivoi kuvaruutuvalikko painamalla **MENU-painiketta**.
- 2. Siirry toimintojen välillä painamalla < tai > . Kun haluamasi toiminto on korostettu, aktivoi se painamalla **MENU**-painiketta. Jos toiminnossa on alivalikko, siirry alivalikon toimintojen välillä painamalla < tai >.
- 3. Muuta valitun toiminnon asetusta painamalla < tai >. Poistu painamalla **AUTO**-painiketta. Jos haluat säätää muita toimintoja, toista vaiheet 2-3.
- 4. Kuvaruutuvalikon lukitustoiminto: Voit lukita kuvaruutuvalikon pitämällä **MENU-painiketta** painettuna näytön ollessa pois päältä ja kytkemällä sitten näytön päälle painamalla **virtapainiketta**. Voit poistaa kuvaruutuvalikon lukituksen pitämällä **MENU-painiketta** painettuna näytön ollessa pois päältä ja kytkemällä sitten näytön päälle painamalla **virtapainiketta**.

#### **Huomaa:**

- 1. Jos tuotteeseen tulee vain yksi signaali, asetus "Tulovalinta" on pois käytöstä.
- 2. Jos tuotteen näyttökoko on 4:3 tai tulosignaalin resoluutio on natiiviresoluutio, asetus "Kuvasuhde" on pois käytöstä.
- 3. Open DCR, Color Boost and Picture Boost functions is activated; the other two functions are turned off accordingly.

### <span id="page-15-0"></span>**Luminance (Luminanssi)**

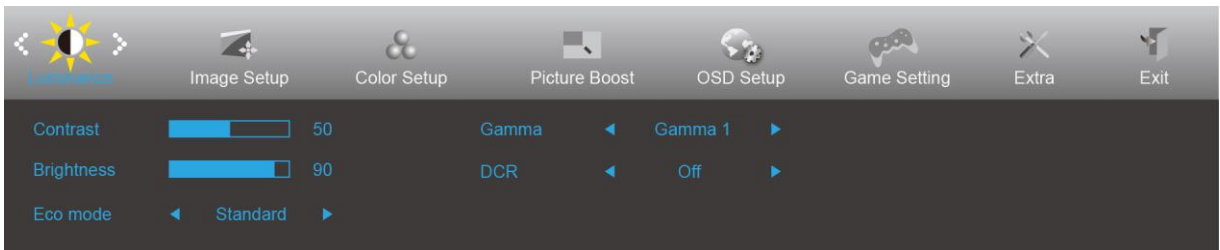

- 1. Näytä valikko painamalla **MENU-painiketta**.
- 2. Paina < tai > valitaksesi (Luminanssi) ja paina **MENU-painiketta** siirtyäksesi.
- 3. Paina < tai > valitaksesi alavalikonja paina **MENU-painiketta** siirtyäksesi.
- 4. Paina < tai > säätääksesi.
- 5. Lopeta painamalla **AUTO-painiketta**.

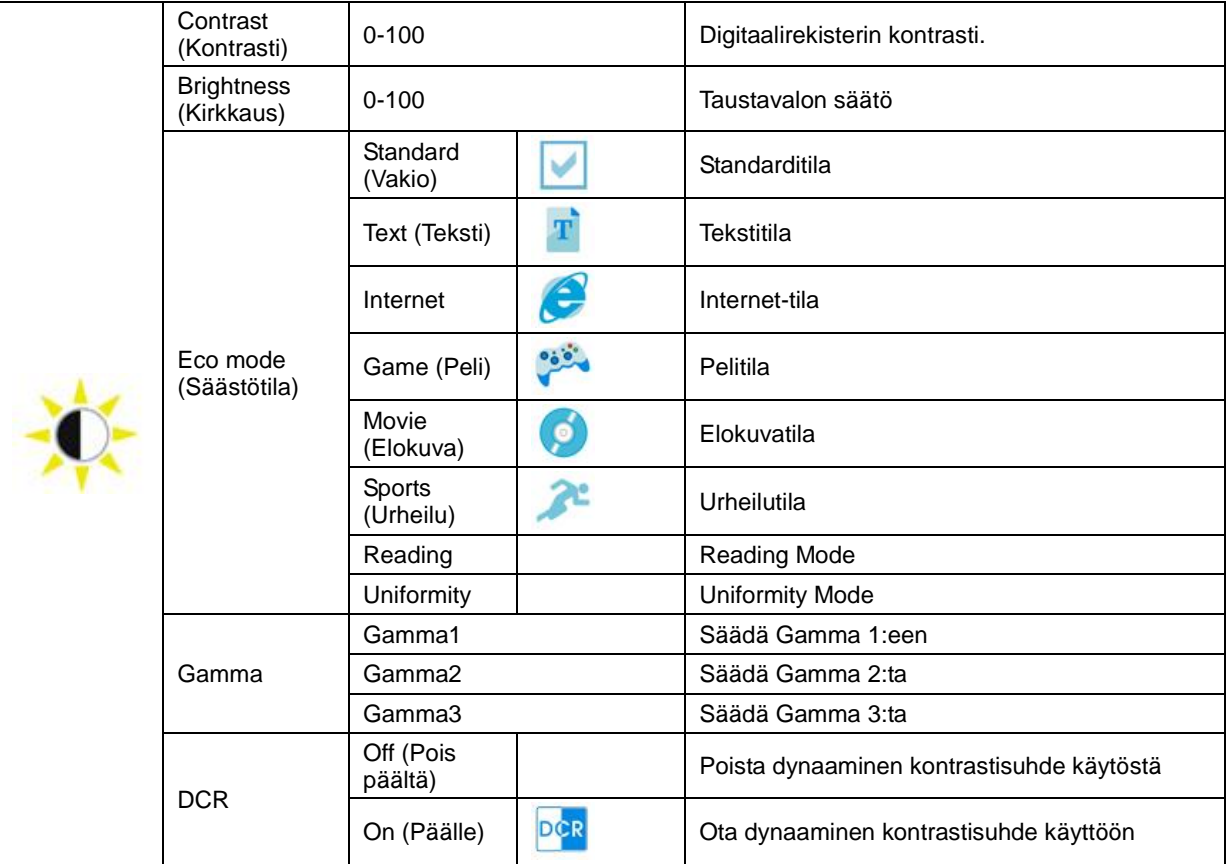

#### Huomautus:

Kun HDR kohdassa Asetus on asetettu Automaattinen ja tulolähteellä on HDR-sisältöä, ECO-tila vaihtuu HDR / HDR-kuva/HDR-elokuva/HDR-pelitilaksi.

### <span id="page-16-0"></span>**Image Setup (Kuva-Asetukset)**

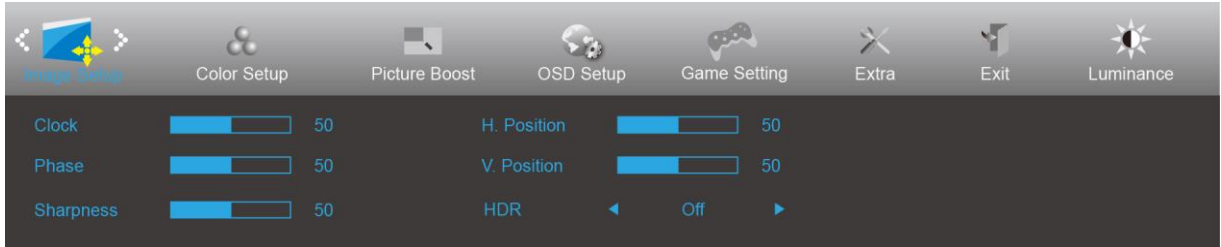

- 1. Näytä valikko painamalla **MENU-painiketta**.
- 2. Paina < tai > valitaksesi (Kuva-asetus) ja paina **MENU-painiketta** siirtyäksesi.
- 3. Paina < tai > valitaksesi alavalikonja paina **MENU-painiketta** siirtyäksesi.
- 4. Paina < tai > säätääksesi.
- 5. Lopeta painamalla **AUTO-painiketta**.

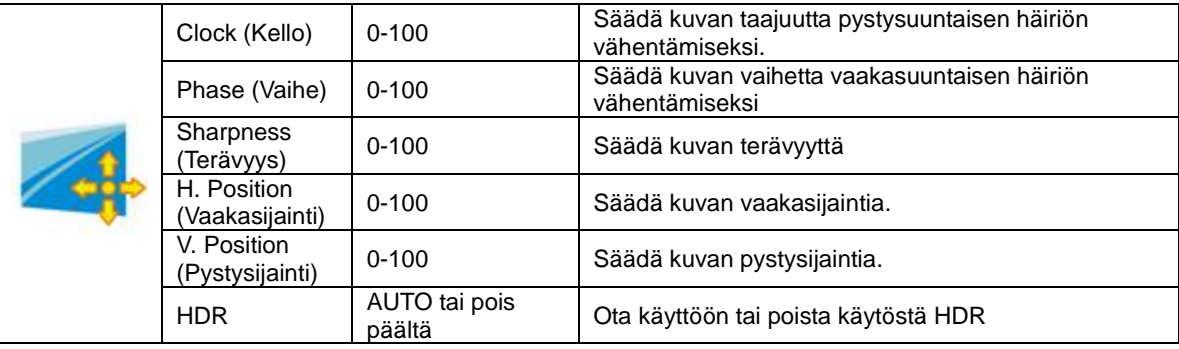

### <span id="page-17-0"></span>**Color Setup (Väriasetus)**

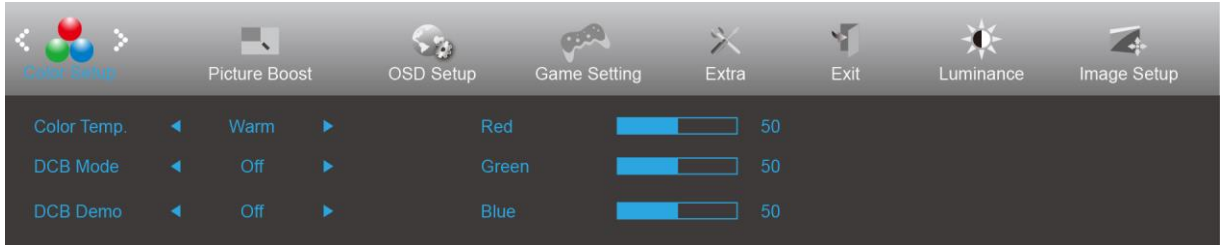

- 1. Näytä valikko painamalla **MENU-painiketta**.
- 2. Paina < tai > valitaksesi (Väriasetus) ja paina **MENU-painiketta** siirtyäksesi.
- 3. Paina < tai > valitaksesi alavalikonja paina **MENU-painiketta** siirtyäksesi.
- 4. Paina < tai > säätääksesi.
- 5. Lopeta painamalla **AUTO-painiketta**.

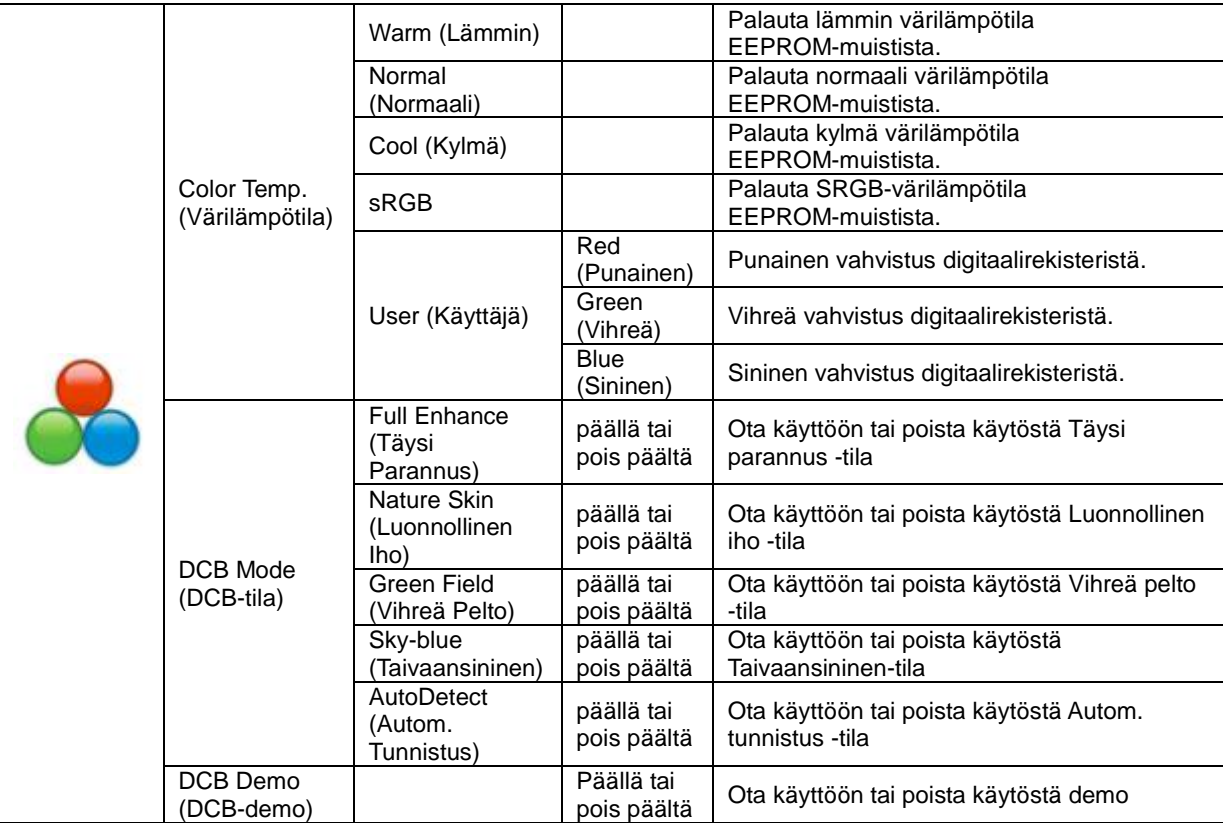

### <span id="page-18-0"></span>**Picture Boost (Kuvatehostus)**

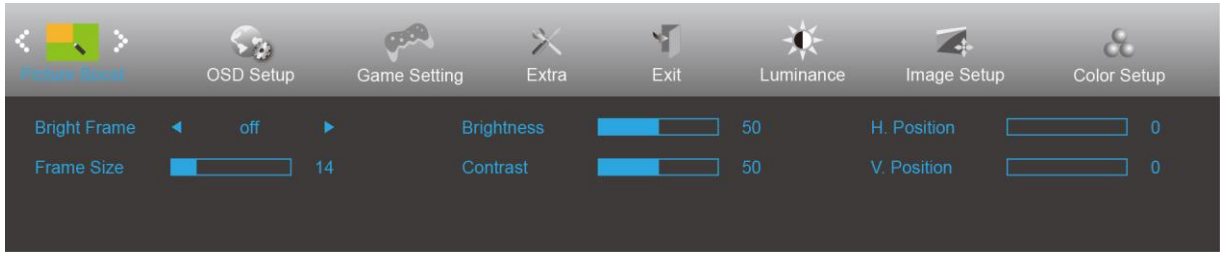

- 1. Näytä valikko painamalla **MENU-painiketta**.
- 2. Paina < tai > valitaksesi (Kuvan tehostus) ja paina **MENU-painiketta** siirtyäksesi.
- 3. Paina < tai > valitaksesi alavalikonja paina **MENU-painiketta** siirtyäksesi.
- 4. Paina < tai > säätääksesi.
- 5. Lopeta painamalla **AUTO-painiketta**.

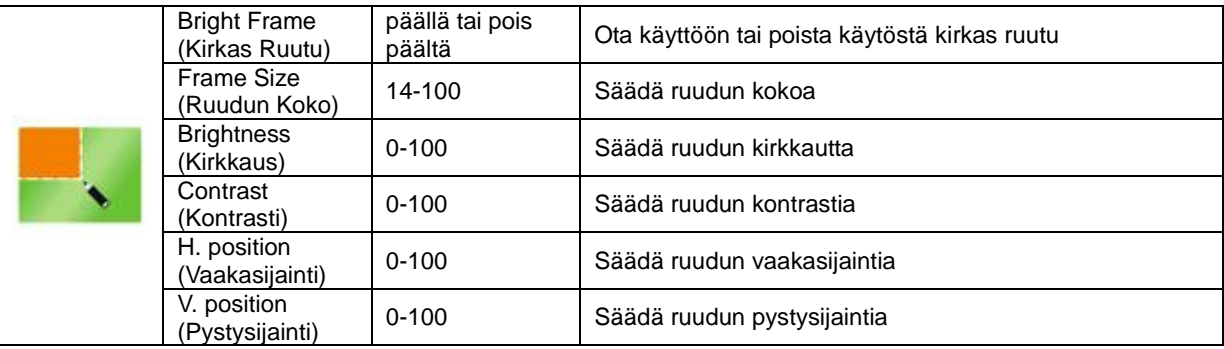

#### **Huomautus:**

Säädä kirkkautta, kontrastia ja kirkkaan ruudun sijaintia parempaa katselukokemusta varten.

### <span id="page-19-0"></span>**OSD Setup (OSD-Asetukset)**

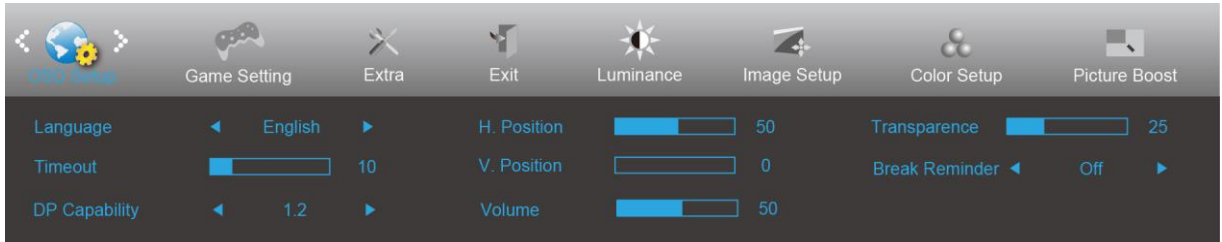

- 1. Näytä valikko painamalla **MENU-painiketta**.
- 2. Paina < tai > valitaksesi (OSD-asetus) ja paina **MENU-painiketta** siirtyäksesi.
- 3. Paina < tai > valitaksesi alavalikonja paina **MENU-painiketta** siirtyäksesi.
- 4. Paina < tai > säätääksesi.
- 5. Lopeta painamalla **AUTO-painiketta**.

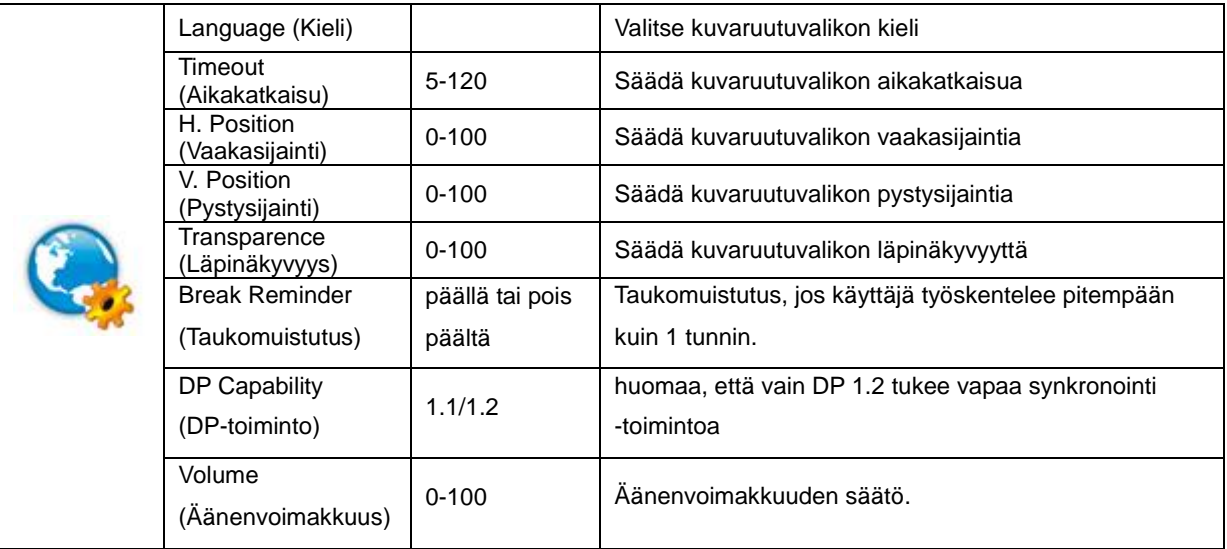

#### **Huomaa:**

Jos DP-videosisältö tukee DP1.2-toimintoa, valitse DP1.2 kohtaan DP-toiminto. Muuten valitse DP1.1.

### <span id="page-20-0"></span>**Game Setting (Peliasetus)**

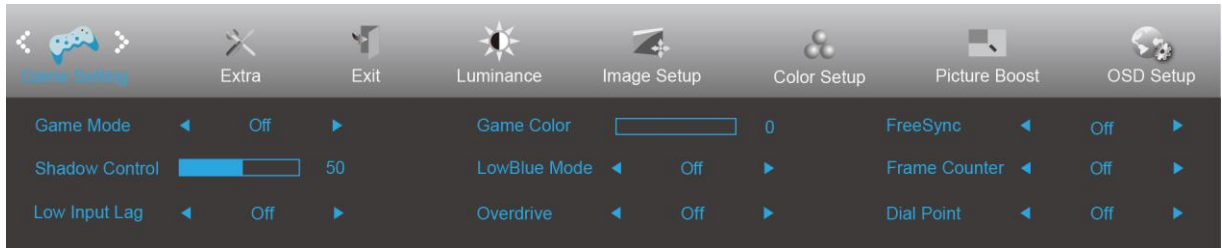

- 1. Näytä valikko painamalla **MENU-painiketta**.
- 2. Paina < tai > valitaksesi (Peliasetus) ja paina **MENU-painiketta** siirtyäksesi.
- 3. Paina < tai > valitaksesi alavalikonja paina **MENU-painiketta** siirtyäksesi.
- 4. Paina < tai > säätääksesi.
- 5. Lopeta painamalla **AUTO-painiketta**.

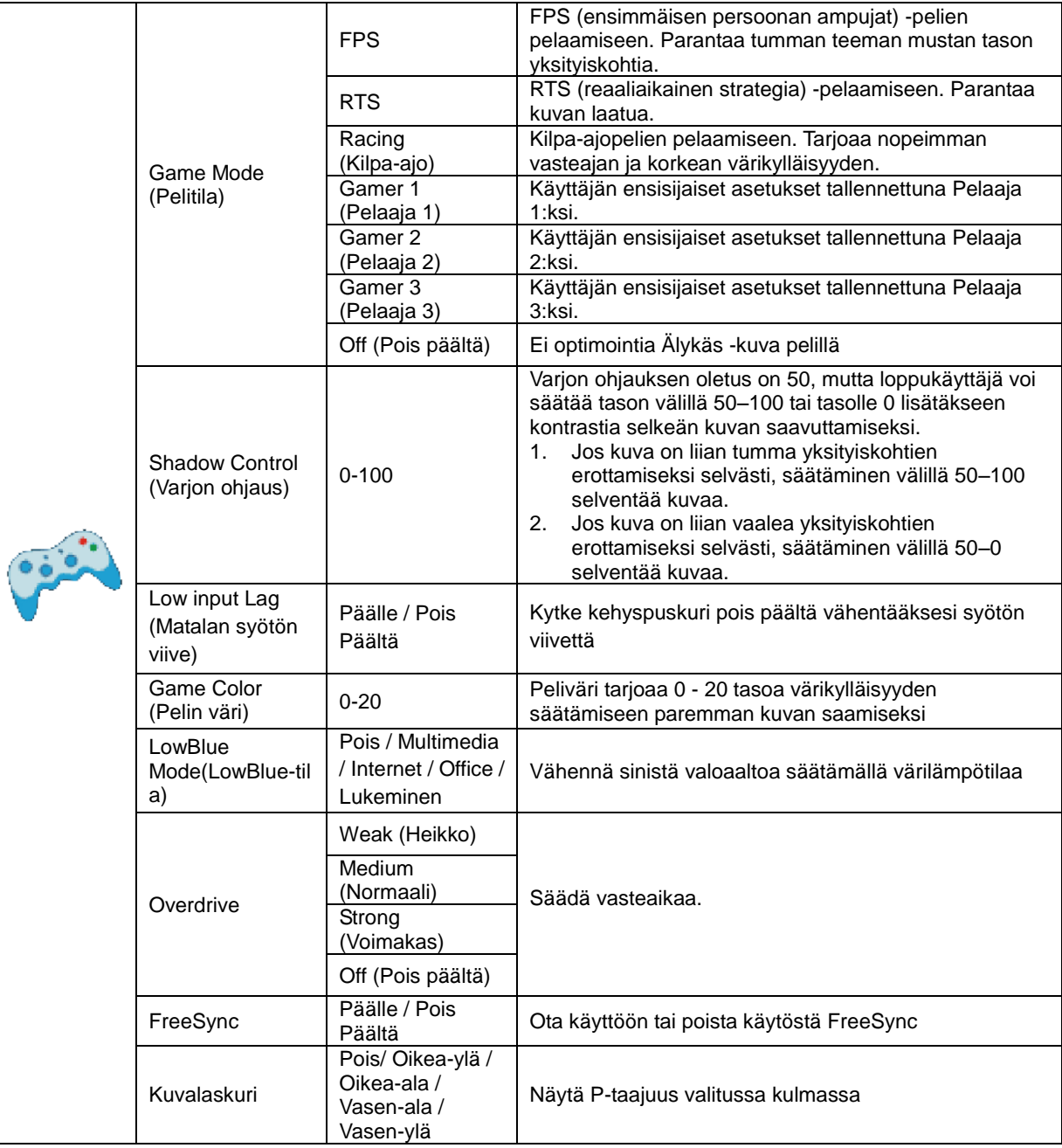

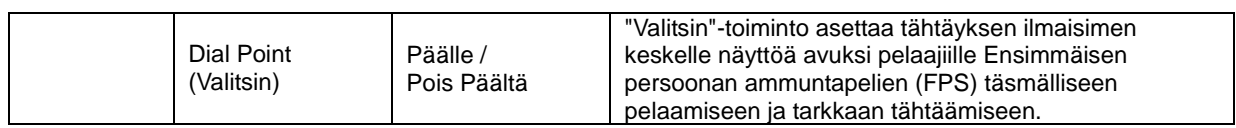

### <span id="page-22-0"></span>**Extra (Ekstra)**

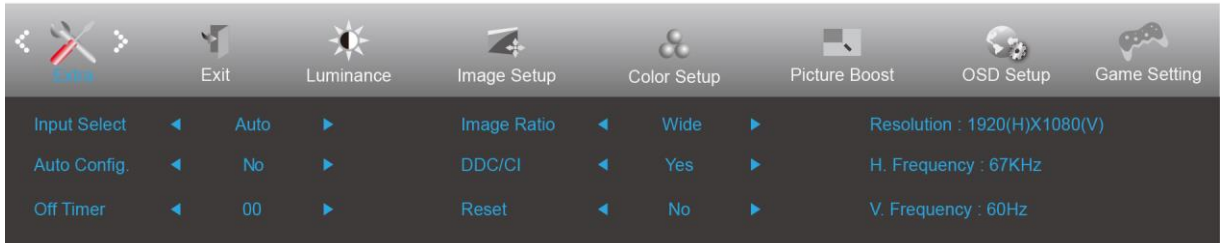

- 1. Näytä valikko painamalla **MENU-painiketta**.
- 2. Paina < tai > valitaksesi (Ylimääräinen) ja paina **MENU-painiketta** siirtyäksesi.
- 3. Paina < tai > valitaksesi alavalikonja paina **MENU-painiketta** siirtyäksesi.
- 4. Paina < tai > säätääksesi.
- 5. Lopeta painamalla **AUTO-painiketta**.

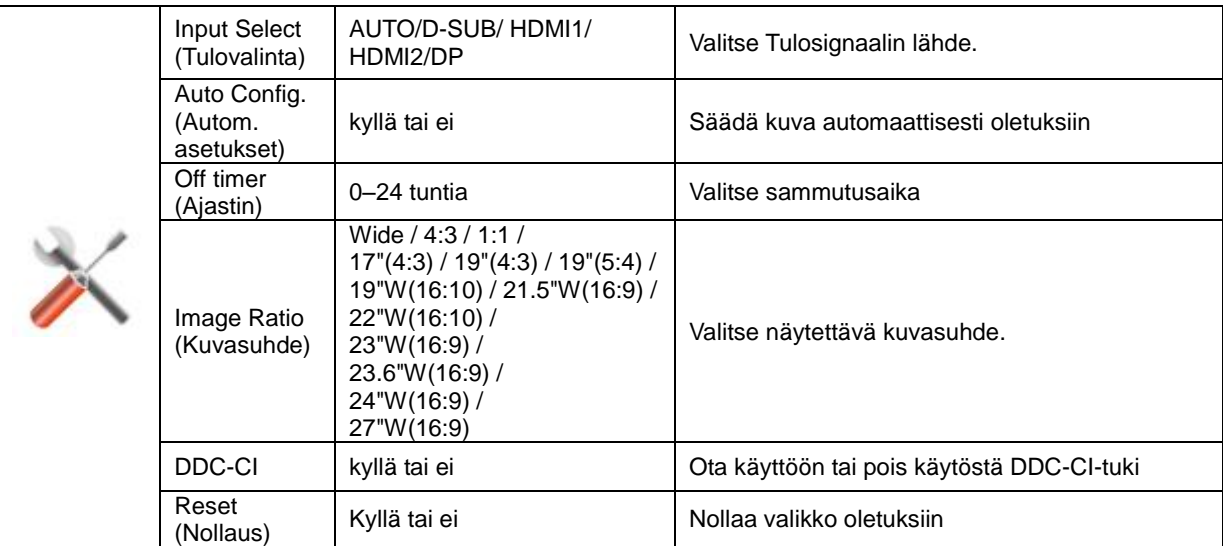

### <span id="page-23-0"></span>**Exit (Poistu)**

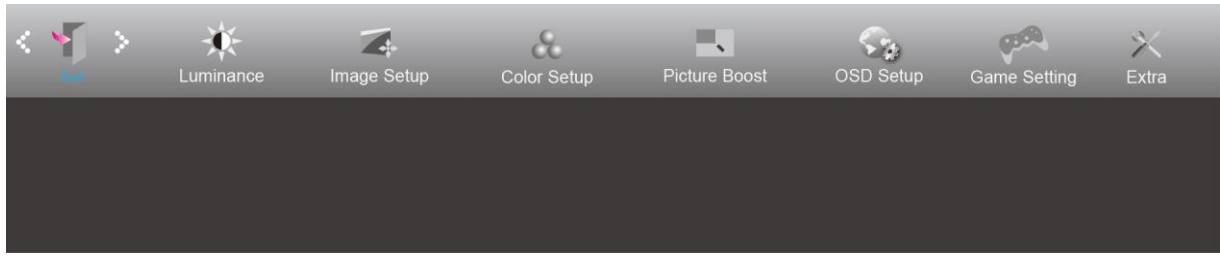

- 1. Näytä valikko painamalla **MENU-painiketta**.
- 2. Paina < tai > valitaksesi (Lopeta) ja paina **MENU-painiketta** siirtyäksesi.
- 3. Lopeta painamalla **AUTO-painiketta**.

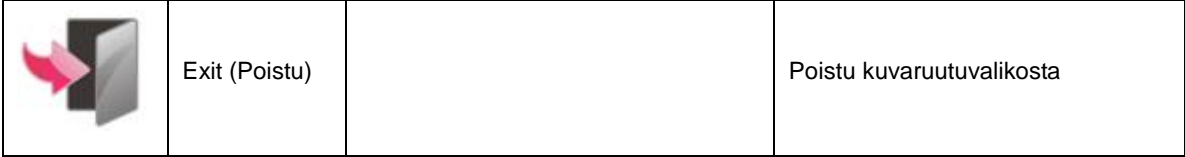

# <span id="page-23-1"></span>**LED-merkkivalo**

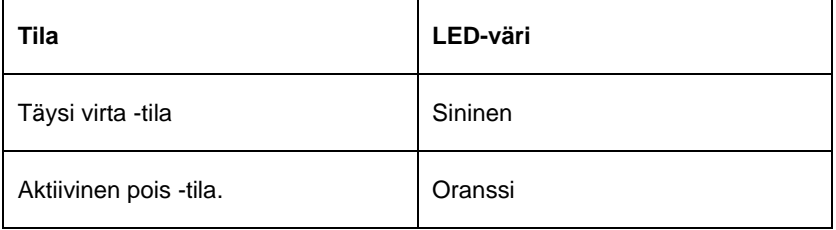

### <span id="page-24-0"></span>**G-Menu**

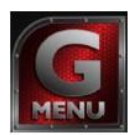

Tervetuloa käyttämään AOC:n G-Menu-ohjelmistoon. G-Menu-ohjelmiston avulla näyttösi näyttöasetuksia on helppo muuttaa näyttövalikoista näytön OSD-painikkeiden sijaan. Suorita asennus loppuun seuraamalla asennusoppaan ohjeita.

#### **Huomautus:**

Ominaisuudet eivät ole käytettävissä kaikissa malleissa.

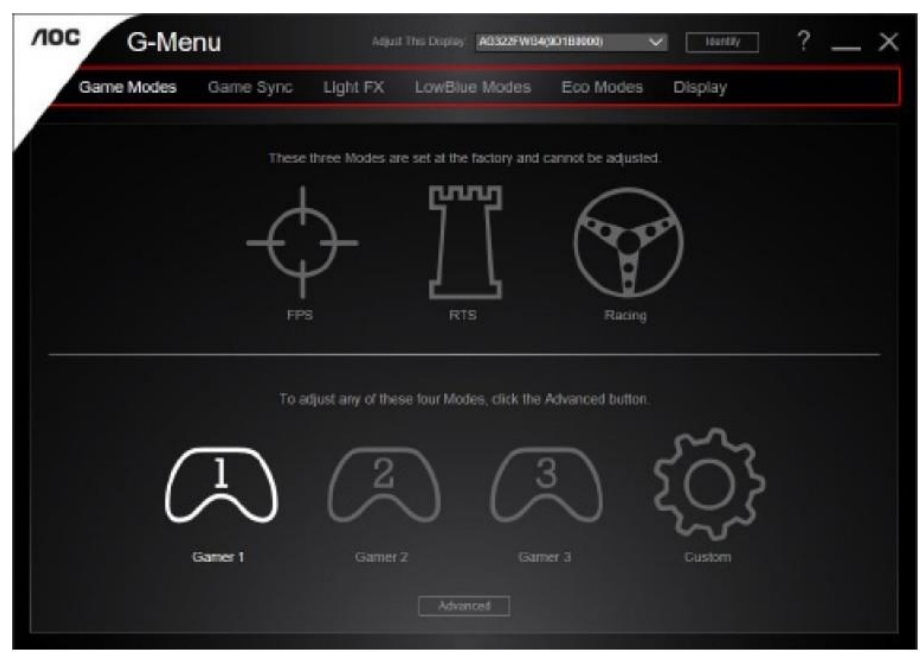

### <span id="page-25-0"></span>**e-Saver**

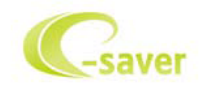

Tervetuloa AOC e-Saver -virranhallintaohjelmistoon! AOC e-Saverissä on Älykäs sammutus-toimintoja näytöillesi mahdollistan näytön oikea-aikaisen sammutuksen PC-laitteen ollessa missä tilassa tahansa (Päällä, Pois, Lepotila tai Näytönsäästäjä; todellinen sammutus tapahtuu asetustesi mukaisesti (katso esimerkki alla). Aloita e-Saver-ohjelmiston asennus napsauttamalla "driver/e-Saver/setup.exe" ja suorita asennus asennusohjelman ohjeiden mukaisesti suorita ohjelmiston asennus loppuun.

Kunkin neljän tietokoneen tilan alapuolella olevasta pudotusvalikosta voit valita ajan (minuuteissa), jonka jälkeen näyttö sammutetaan automaattisesti. Esimerkin tilanne:

- 1) Näyttö ei sammu koskaan, kun tietokone on päällä.
- 2) Näyttö sammuu automaattisesti 5 minuutin kuluttua, kun tietokone sammutetaan.
- 3) Näyttö sammuu automaattisesti 10 minuutin kuluttua, kun tietokone on lepo- tai valmiustilassa.
- 4) Näyttö sammuu automaattisesti 20 minuutin kuluttua siitä, kun näytönsäästäjä tulee näyttöön.

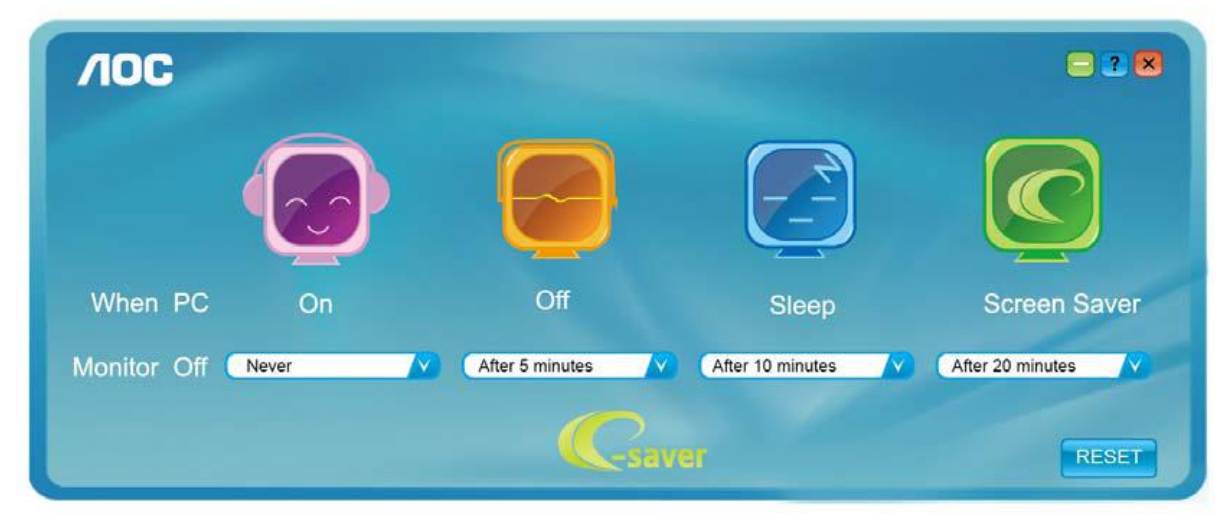

Voit palauttaa e-Saver-asetukset oletusasetuksiin napsauttamalla RESET (Nollaus).

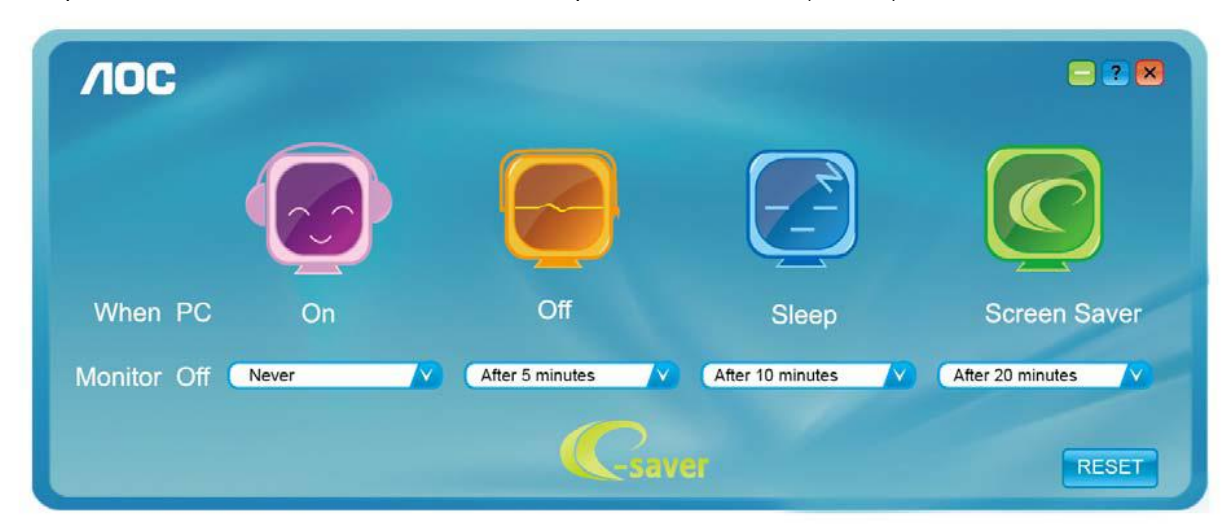

### <span id="page-26-0"></span>**Screen+**

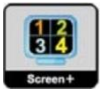

Tervetuloa AOC:n "Screen+"-ohjelmistoon. Screen+-ohjelmisto on työpöydän jakotyökalu: se jakaa työpöydän eri paneeleihin ja jokaisessa paneelissa näkyy eri ikkuna. Sinun tarvitsee vain vetää ikkuna vastaavaan paneeliin, kun haluat käyttääsitä. Se tukee useita näyttöjä, mikä tekee käytöstä helpompaa. Noudata asennusohjeita asennukseen. Ohjelmisto tukee seuraavia käyttöjärjestelmiä: Windows 10, Windows 8, Windows 7.

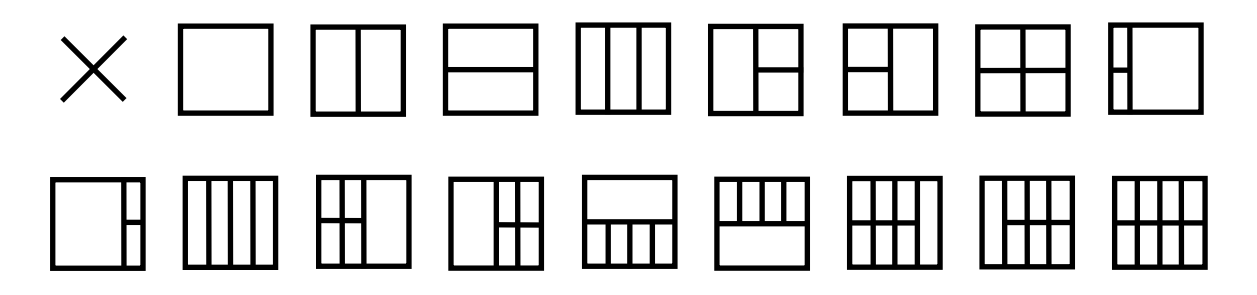

# <span id="page-27-0"></span>**Määritä vika**

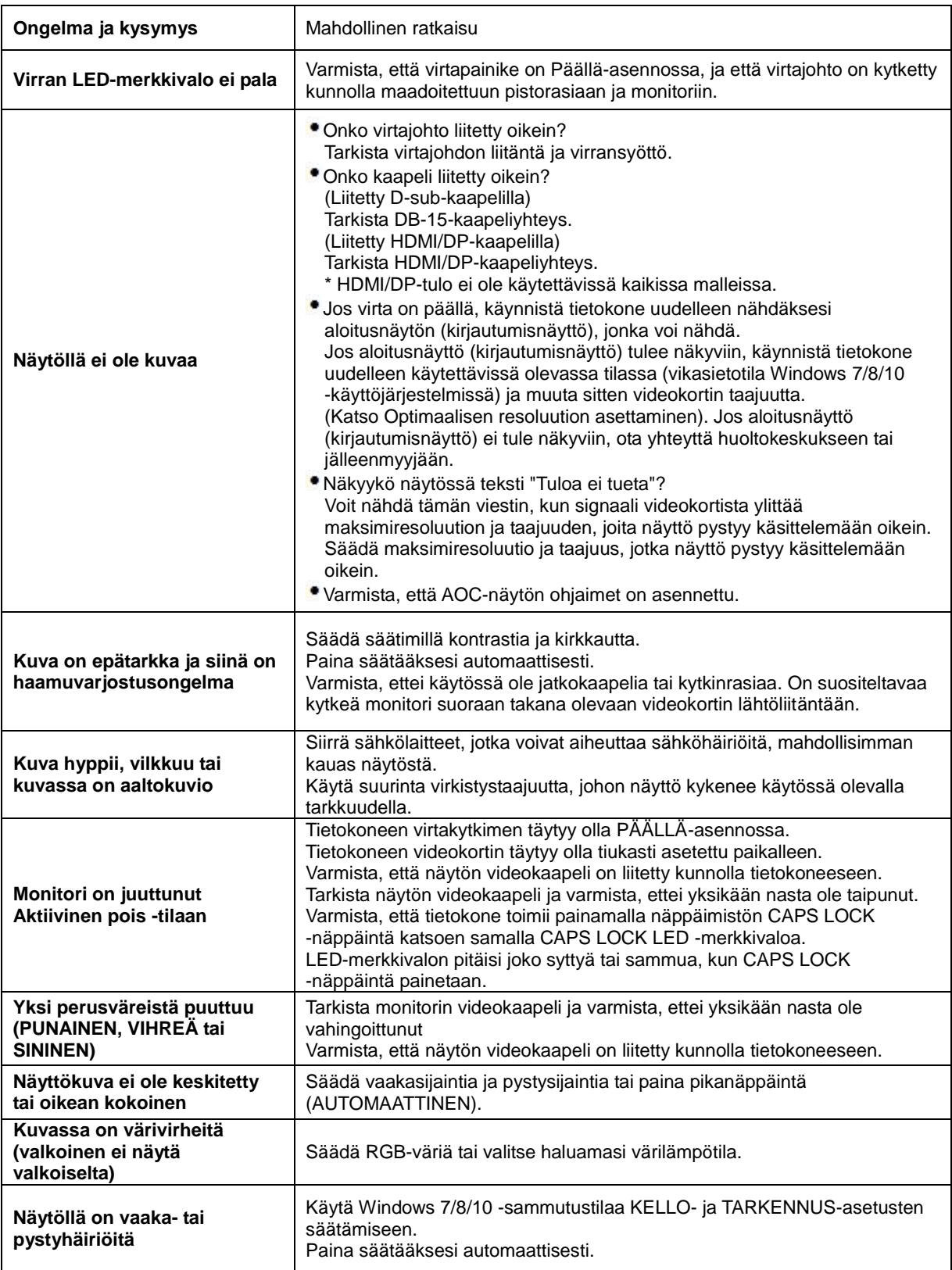

# <span id="page-28-0"></span>**Tekniset tiedot**

# <span id="page-28-1"></span>**Yleiset määritykset**

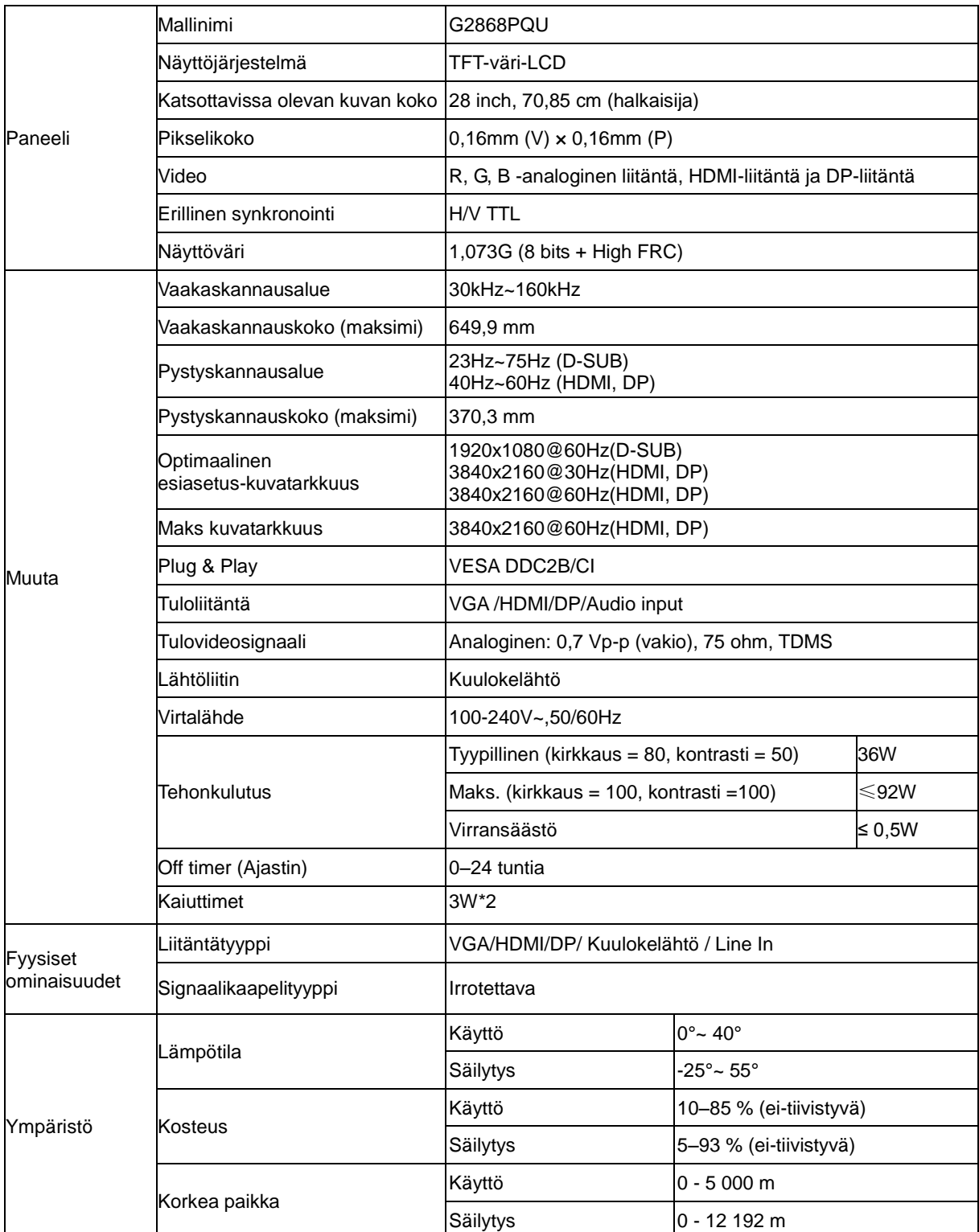

# <span id="page-29-0"></span>**Esiasetetut näyttötilat**

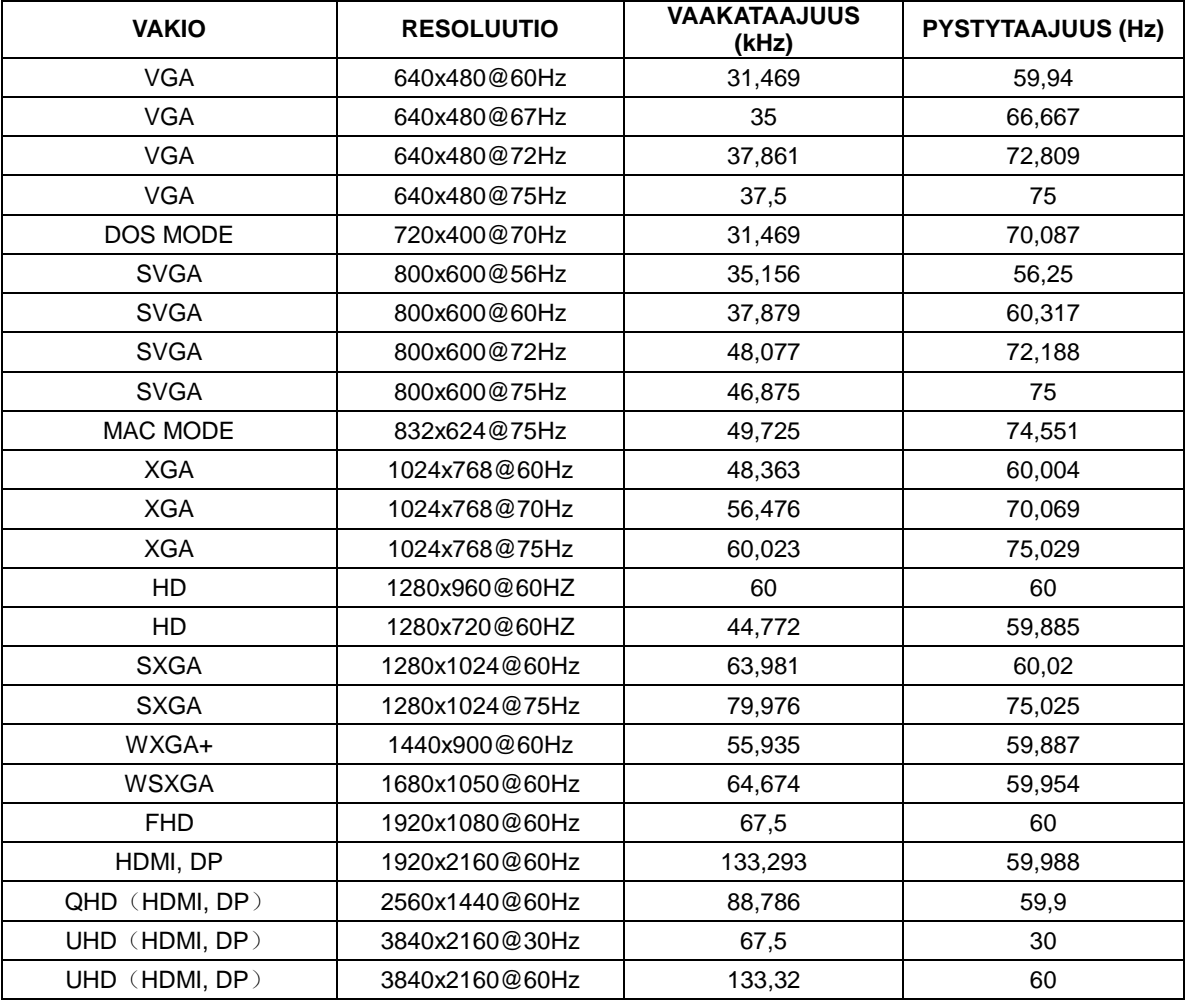

# <span id="page-30-0"></span>**Nastamääritys**

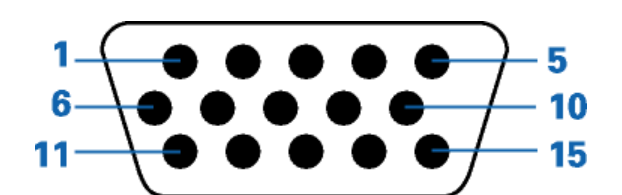

### **15-nastainen värinäyttösignaalikaapeli**

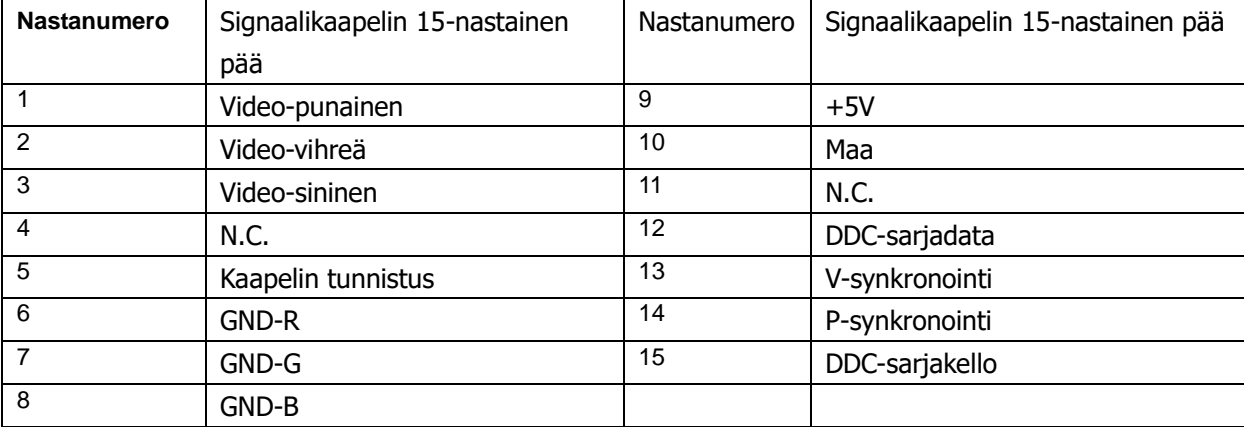

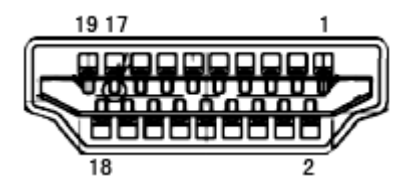

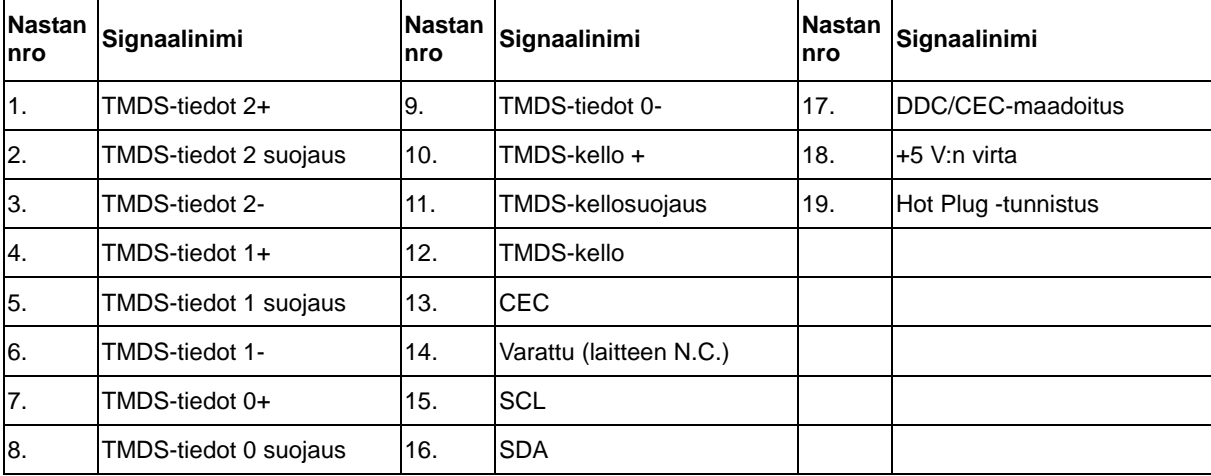

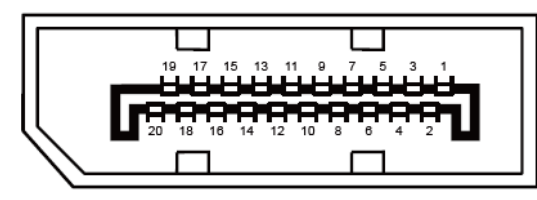

### **20-nastainen värinäyttösignaalikaapeli**

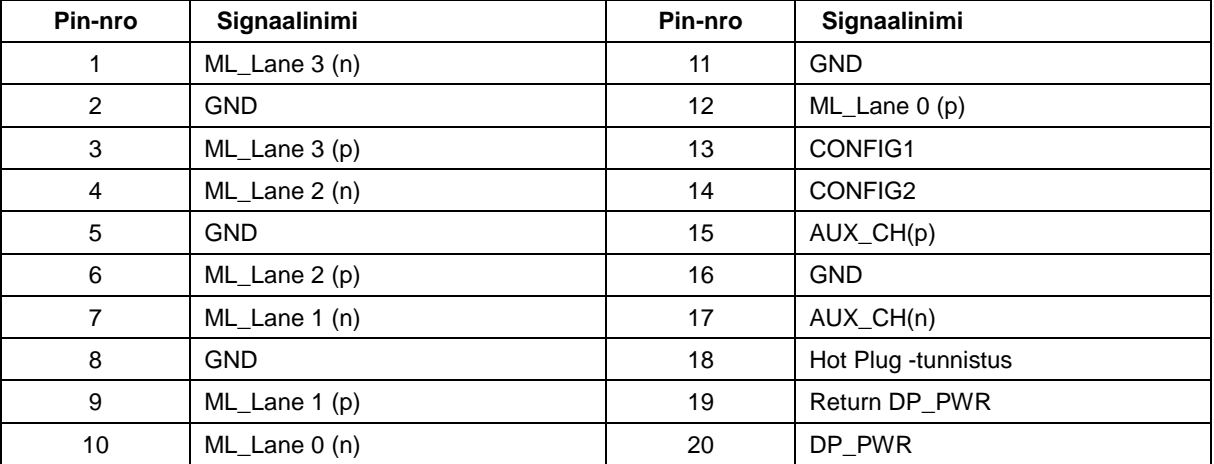

# <span id="page-32-0"></span>**Plug and Play**

#### **Plug & Play DDC2B -ominaisuus**

Tämä näyttö sisältää VESA DDC2B -tuen VESA DDC -standardin mukaisesti. Sen avulla näyttö voi ilmoittaa isäntäjärjestelmälle tietonsa ja riippuen käytetystä DDC-tasosta ilmaista lisätietoja sen näyttötoiminnoista.

DDC2B on kaksisuuntainen datakanava, joka perustuu I2C-protokollaan. Isäntä voi pyytää EDID-tietoja DDC2B-kanavan kautta.